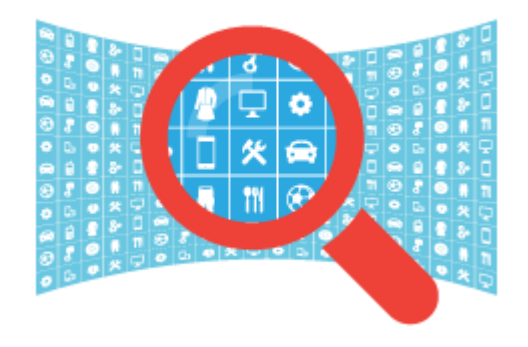

# PRODUCT PARTS FINDER

USER MANUAL

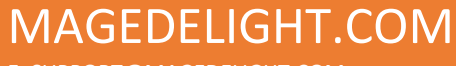

E: SUPPORT@MAGEDELIGHT.COM

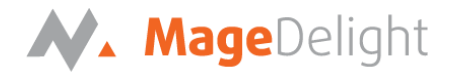

## **License Key**

After successful installation of Product Parts Finder extension by using the Magento setup, you are now required to configure the license key in the admin configuration section. You can set it from:

**Admin > System > Configuration > MageDelight > Parts Finder > License Configuration**. As shown in screenshot below:

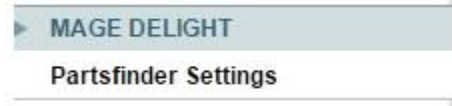

You will find two text boxes asking for Serial Key and Activation Key, which you can find in the email you received upon the purchase of extension. See screenshot below:

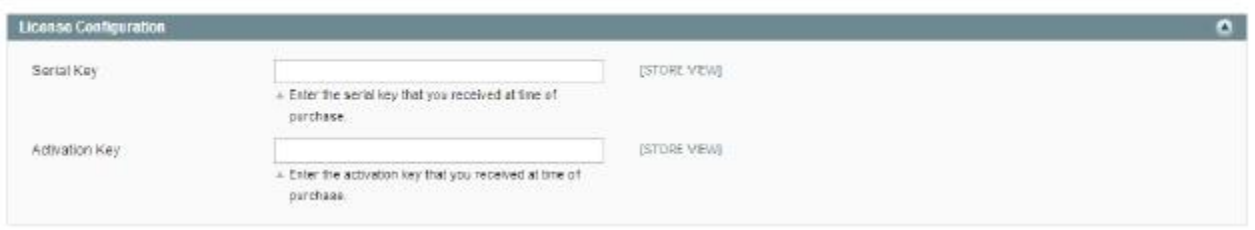

### **Features**

- Parts finder lets you filter the products to the nearest match.
- Now you can quickly filter your products by selecting the parts finder filters.
- A major advantage of the Parts finder extension is that it supports SEO friendly URLs.

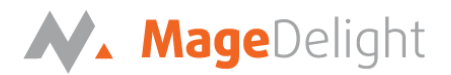

Once you successfully install and configure the extension with your Magento setup, you will be provided with the options to manage parts finder as per requirements.

#### **Add the Parts Finder**

Follow the below steps to create parts finder:

- 1. Login to the admin panel with the required credentials.
- 2. Navigate to Catalog-> Parts Finder

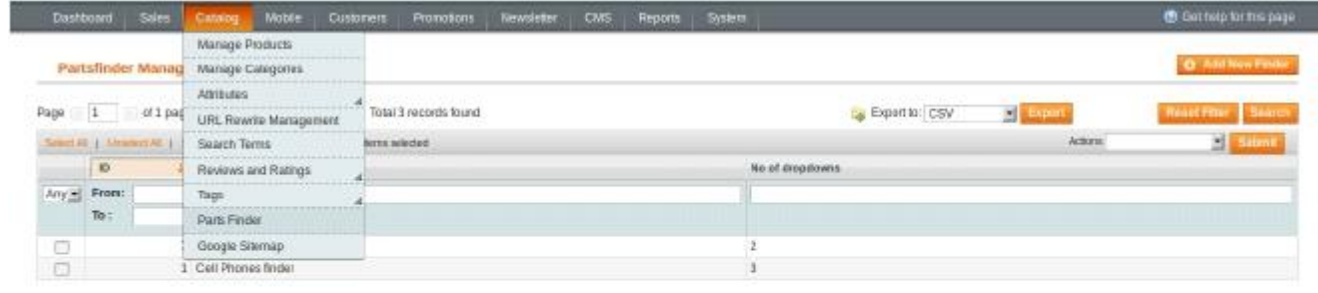

To add a new finder, click on "Add New Finder". You can add multiple parts finder, depending upon the requirements.

- Give a title to your finder, which will be used later for identification purpose.
- You can add any number of dropdowns in the "No of dropdowns" field.
- The finder will contain the number of dropdowns defined here.
- URL key will be used to identify the URL, which helps to build SEO-friendly URL.
- URL key is optional and if this field is left blank, it will be automatically build according to the title of the Parts Finder.

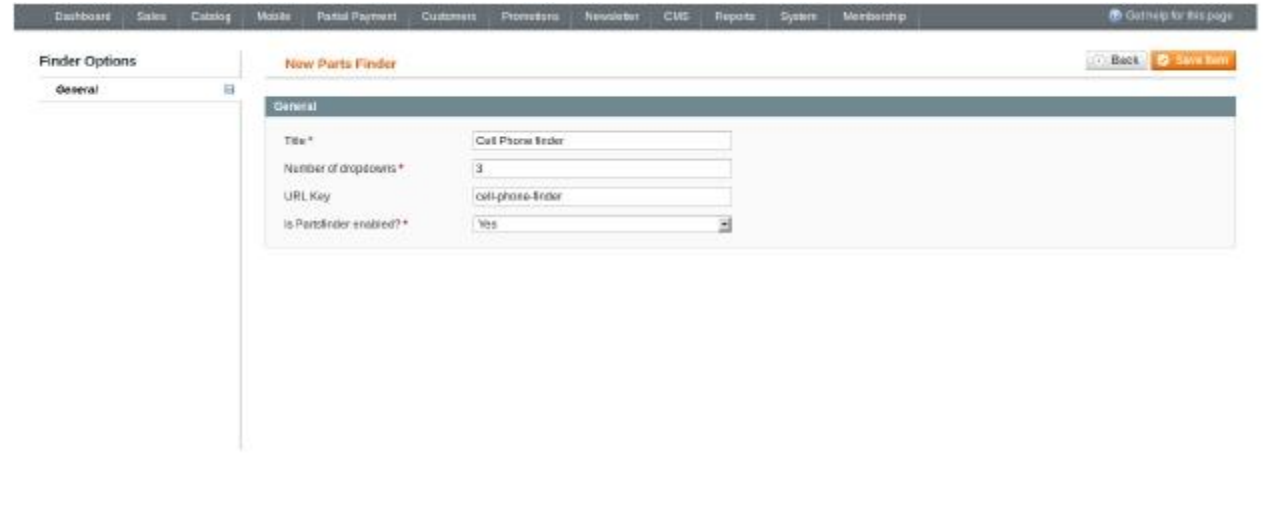

- Click on "Save and Continue Edit" to save the basic information about the filter.

COPYRIGHT 2017 MAGEDELIGHT.COM

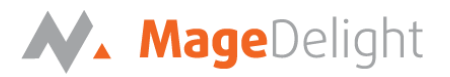

- You can choose to enable/disable a particular parts finder.
- If a particular parts finder is "Enabled" from here, only then it will be displayed on the frontend.
- You can now fill the additional details about the filter.
- In the "Dropdowns" tab, there will be same number of dropdowns as defined previously.
- Once the "number of dropdowns" is saved, later on, you can only increase the number of dropdowns already existing. You cannot decrease the number of dropdowns.
- Give the title to each dropdown.

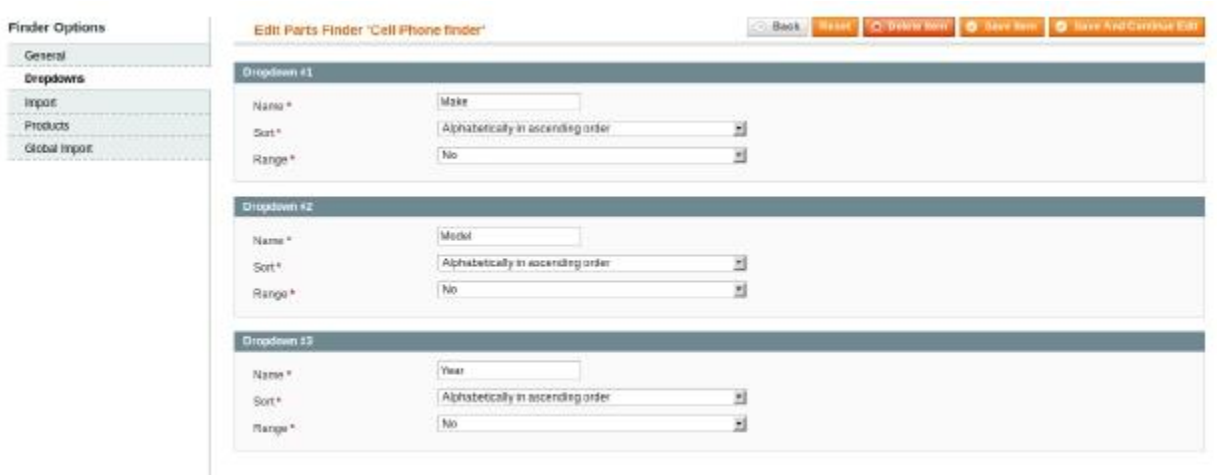

To import the values for the dropdowns defined in the products finder, create a CSV file in the below format:

- Enter the values for each dropdown separated by comma.
- The last value in the line will be SKU
- This SKU will be the product displayed in the search results when the other dropdown values will be matched.
- Below is a CSV file for a finder with 3 dropdowns and multiple values for each dropdowns.

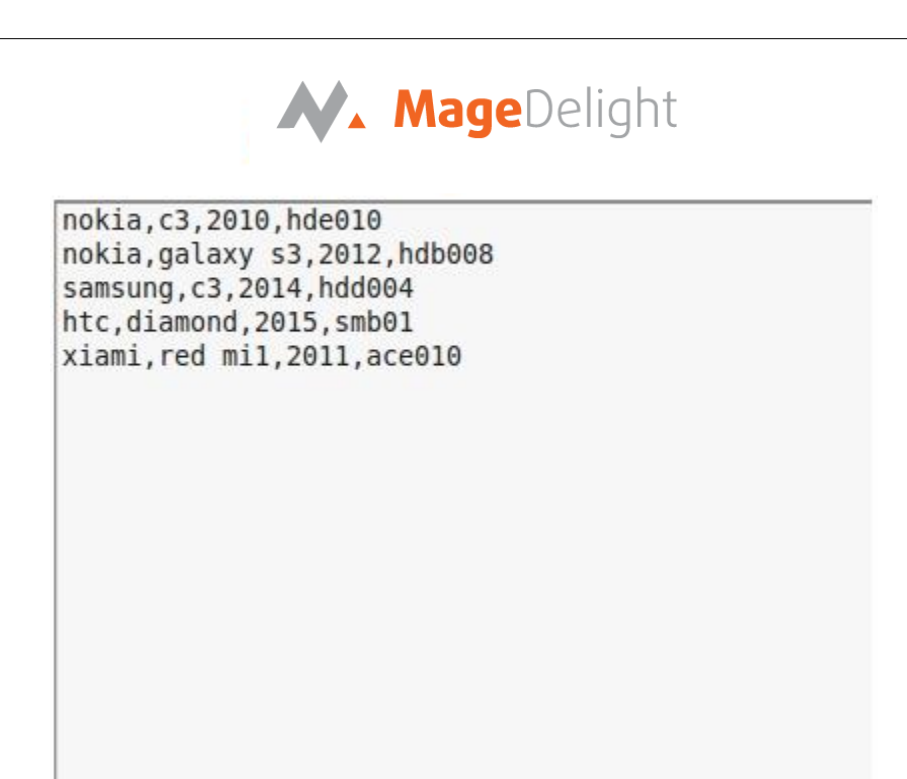

In the above example, "Nokia" is the value for first dropdown, "c3" is the value for second dropdown, "2010" is the option for third dropdown and the last value "hde010" is the SKU of the product, which matches the other values.

#### **You can now import this CSV file from the "Import" tab.**

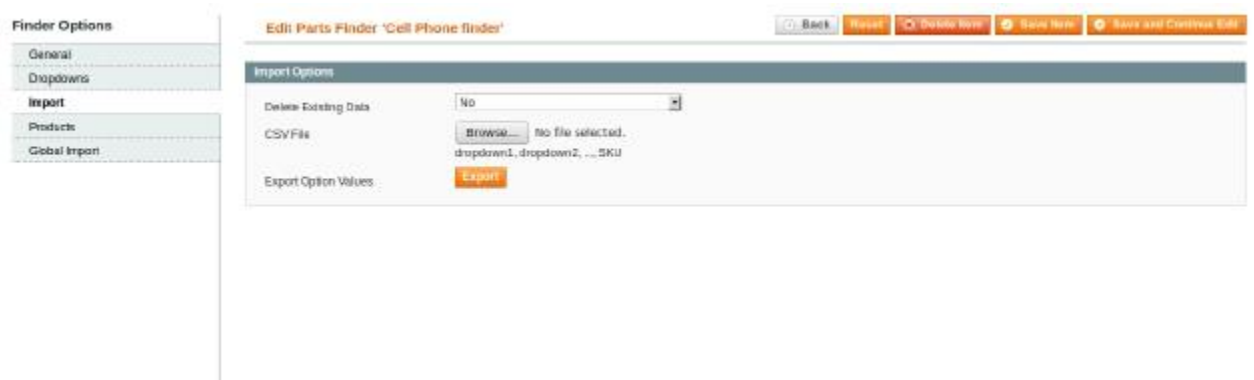

Click on the "Browse" button to import the CSV containing the dropdown values.

If you want to delete the existing values of this particular finder, that are created earlier, you can choose "Yes" in the "Delete Existing Data" select box.

If a particular finder already has existing values for the dropdowns, you can export the Option values by clicking on "Export" button.

Once the dropdown values are saved, you can see the values for all dropdowns of that particular finder in the "Products" tab.

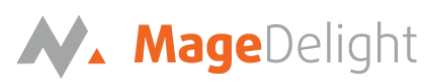

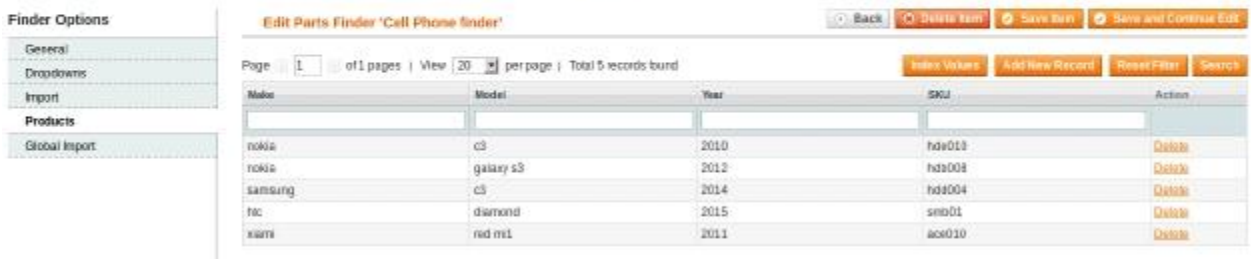

- A grid with the respective filter dropdown and its values will be displayed here.
- To add values for a particular finder, click on "Add New Record" button.
- By deleting a row, the values of that particular row from all the respective dropdowns will be deleted.

NOTE:

- Initially when a CSV with the dropdown values is imported, the URL rewrite values will be indexed automatically.
- When you edit any value, you have to manually click on "Index Values" button to index the URL rewrite values
- If you want to edit any value for a particular dropdown you can click on that particular row in the grid.
- Another form will open, where you can edit the value of any dropdown of that particular filter, in the textfield.

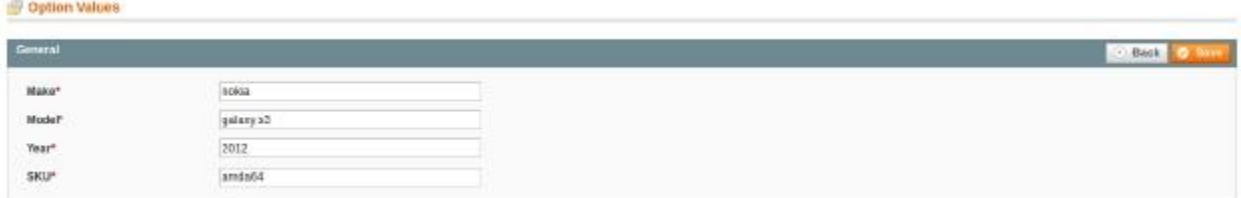

Here you can change the value of any dropdown that you want and save it.

- To add new values of dropdowns for any particular partsfinder, click on "Add New Record". Below form will open.
- Here you can add the values for all dropdowns of a particular partsfinder and then Save it.
- Sometimes, you need to display certain products irrespective of the filters applied.
- This is useful when certain products matches all the criteria applied.
- To import the CSV for Global Search, create a CSV in the below format.

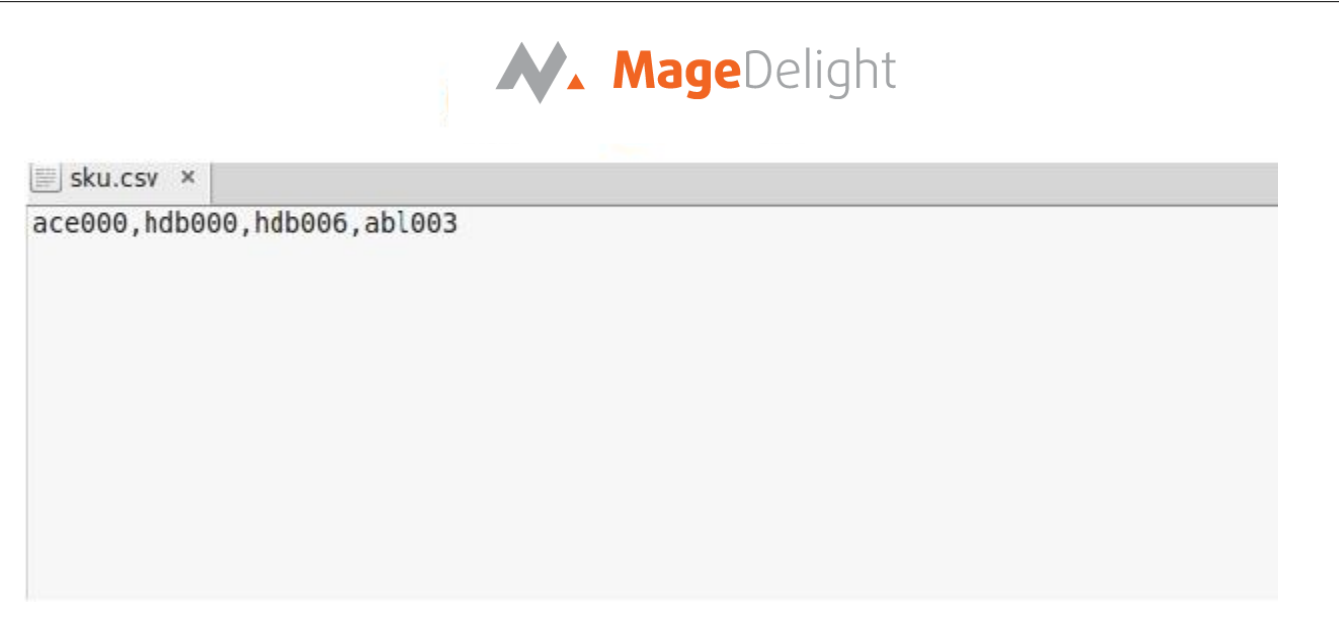

Mention the all the global SKUs in one line in a CSV file, separated by comma.

To import the Global SKUs, go to the Global Import tab.

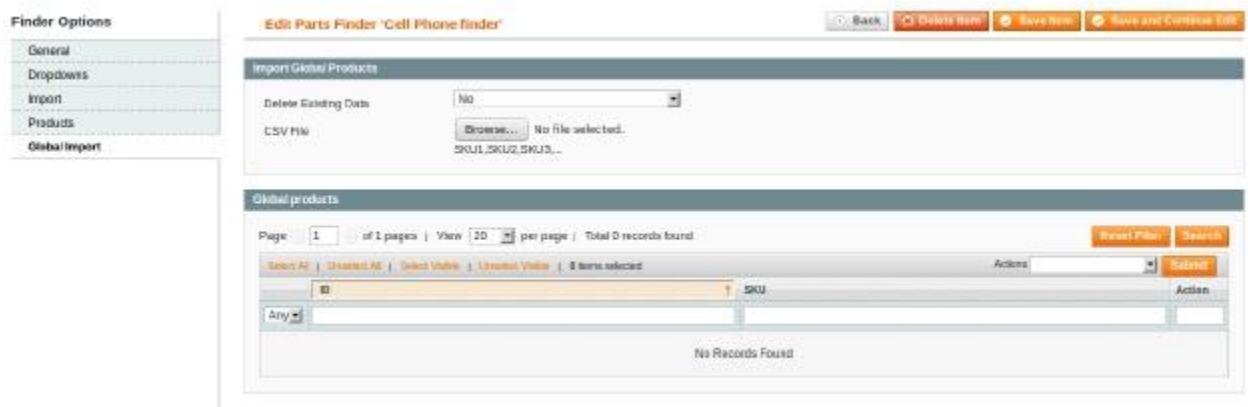

- Click on the "Browse" button and upload the CSV file for Global Import.
- If you want to delete all the previous SKUs for Global Import, you can choose "Yes" from the "Delete Existing Data" selectbox.
- Click on Save to import the Global SKUs.
- The Global Import SKUs will be displayed below in the grid.

# N. MageDelight

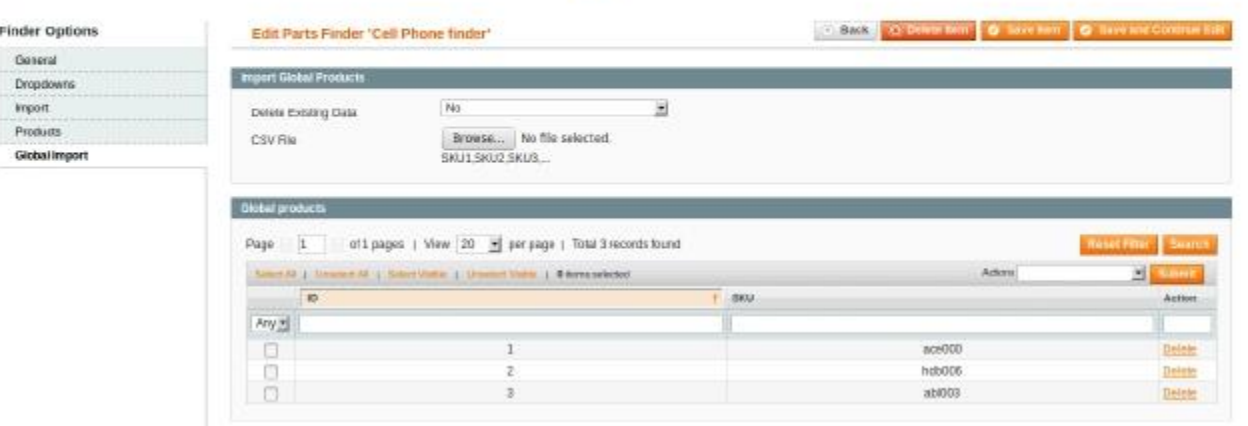

These SKUs will be displayed in every search on the frontend, irrespective of the filters.

The finder that is created, can now be displayed on frontend in any CMS block or CMS page.

For example, to add a finder on Home page, perform the below steps:

Navigate to CMS -> Pages -> Select the Home page.

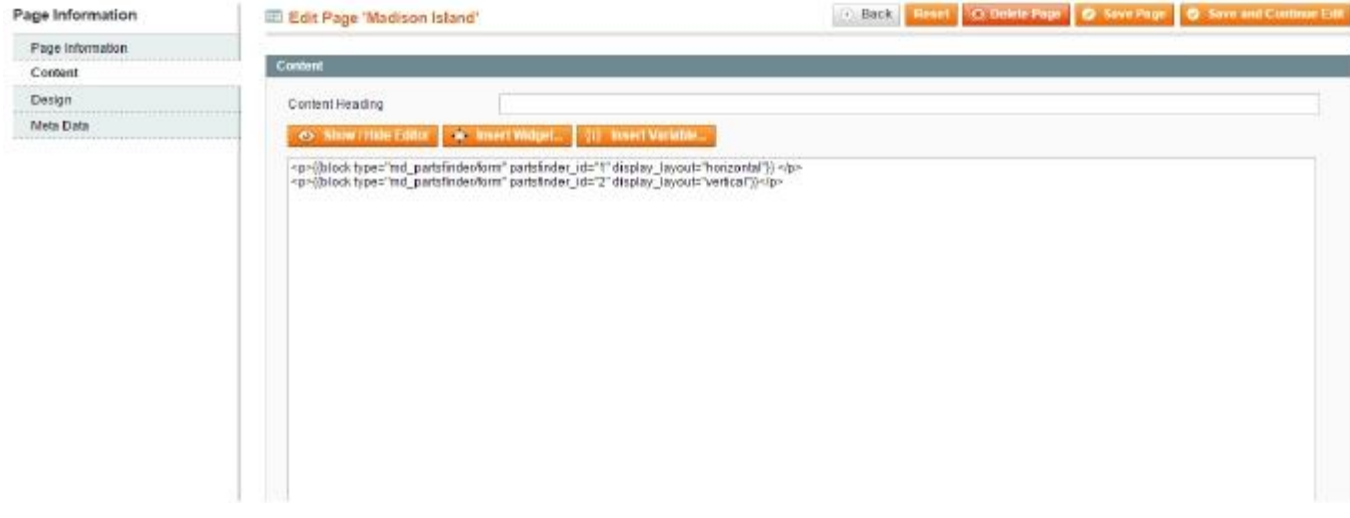

You can call the Parts finder block in the content portion by

{{block type="md\_partsfinder/form" partsfinder\_id="1" display\_layout="horizontal"}}

**NOTE:**

- The "partsfinder\_id" is the id of the finder. This id is the unique id created when you add a new finder.
- The id can be fetched from the main finder grid (Catalog->Parts Finder)
- Replace this id with the finder's id that you want to display on the frontend.

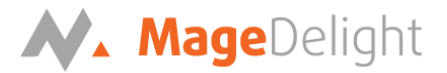

- display\_layout is the layout in which the finder will be displayed on frontend. You can keep "display\_layout=horizontal" or "display\_layout=vertical"
- You can also add more than one filter on a page.

The filter added on the CMS page will be displayed on frontend

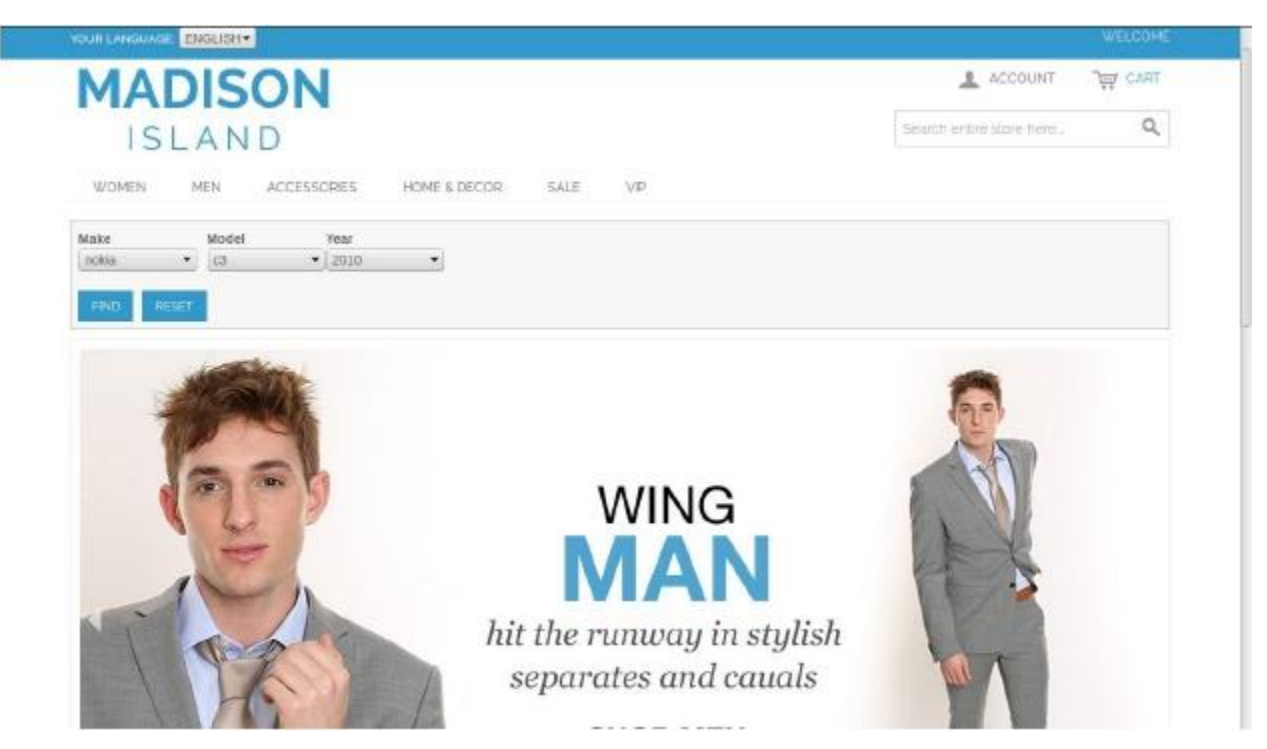

The result page with the matching filters, will be as below,

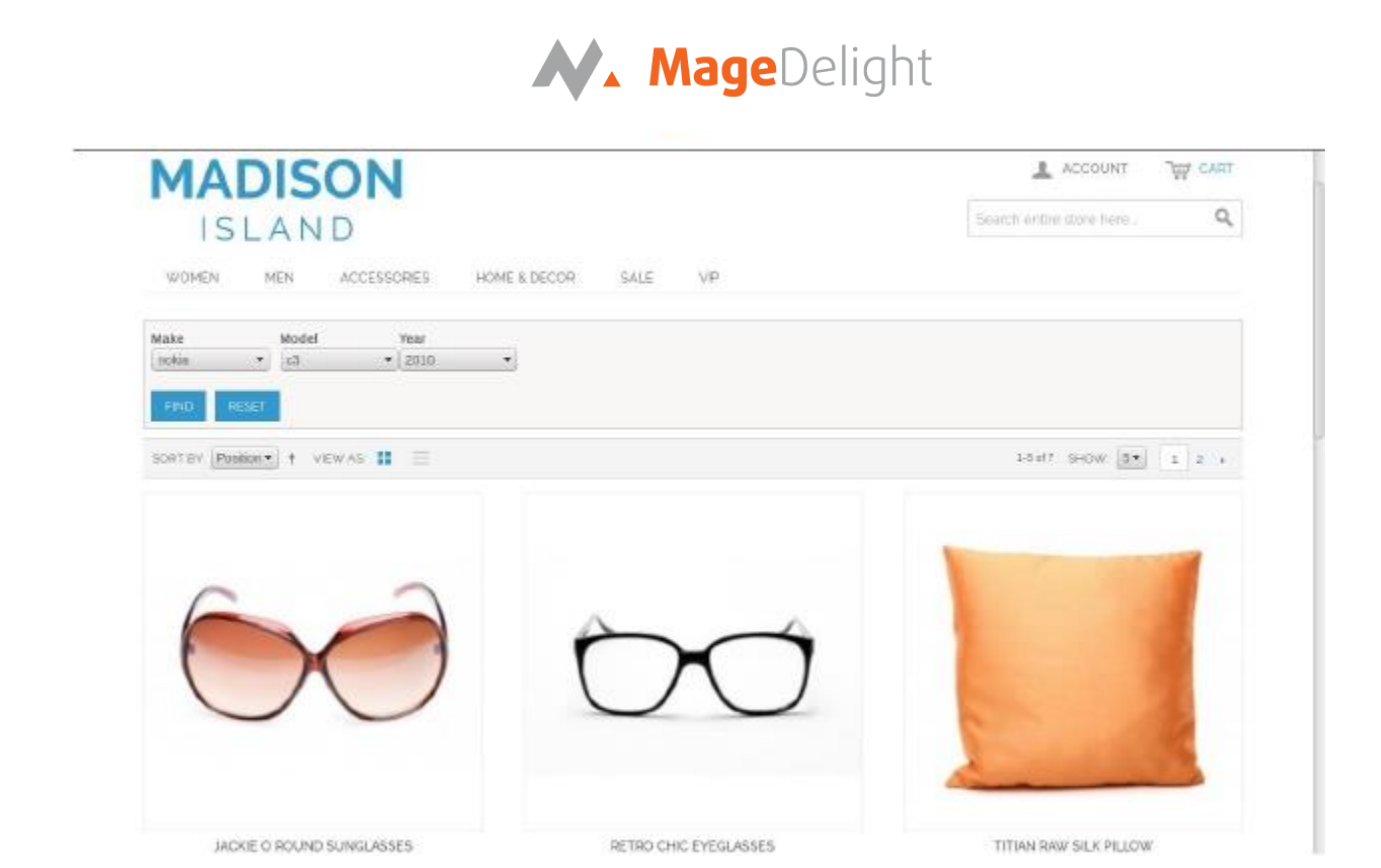

- To display a finder on a Category page, perform the below steps.
- Navigate to Catalog -> Manage Categories and select a particular category.

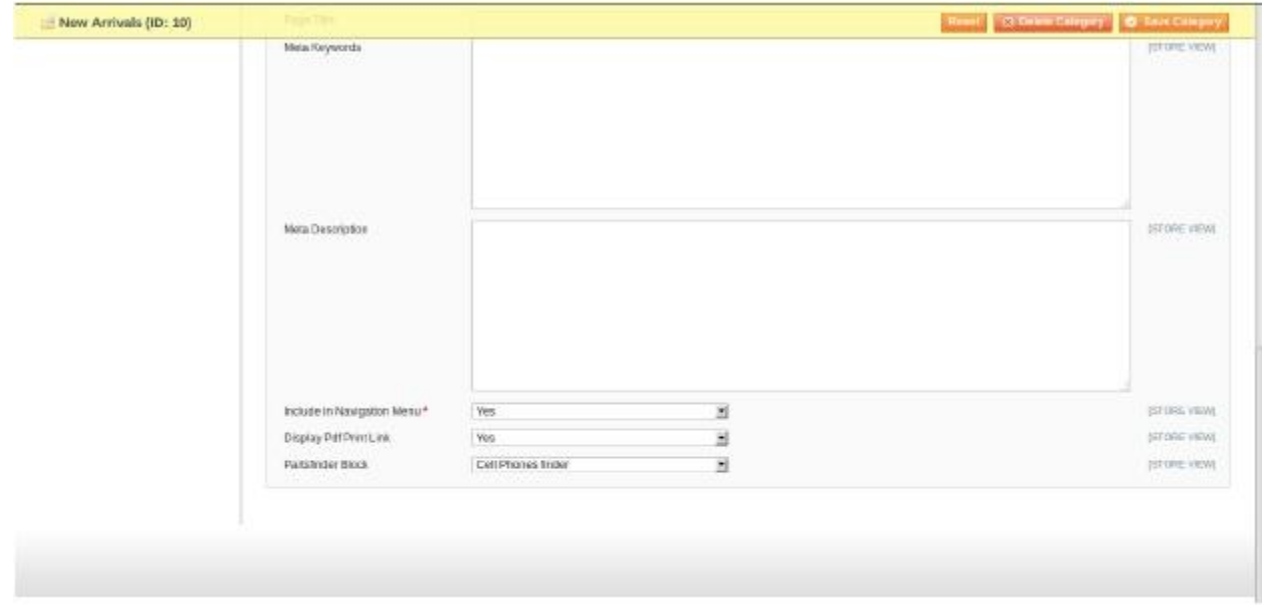

You can also select the layout of the Parts finder on the Catalog Page, i.e. Whether to place the partsfinder block on the content/left/right on the Catalog page.

To select the layout, go to the admin section. Navigate to System -> Configuration ->MAGEDELIGHT -> Partsfinder Settings.

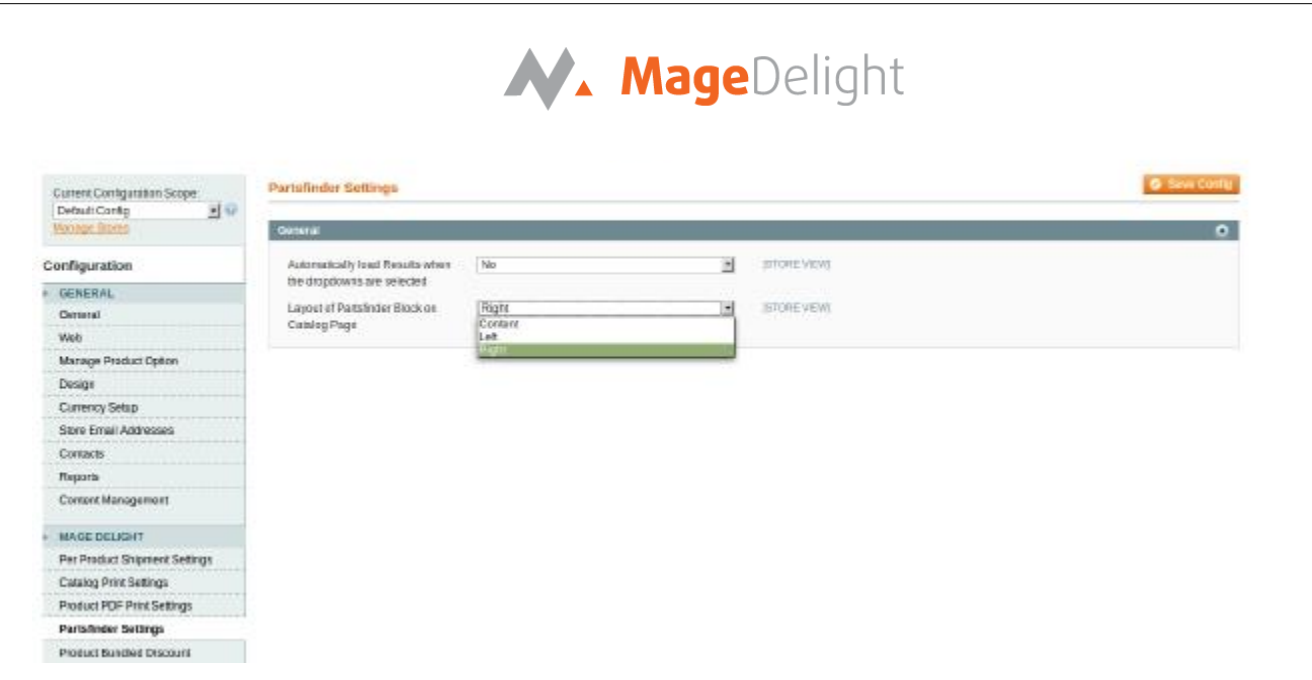

- If you choose Left/Right, the partsfinder's position will be vertical, else if you choose Content, its position will be horizontal.
- On frontend, on this particular category, the filter will be displayed.

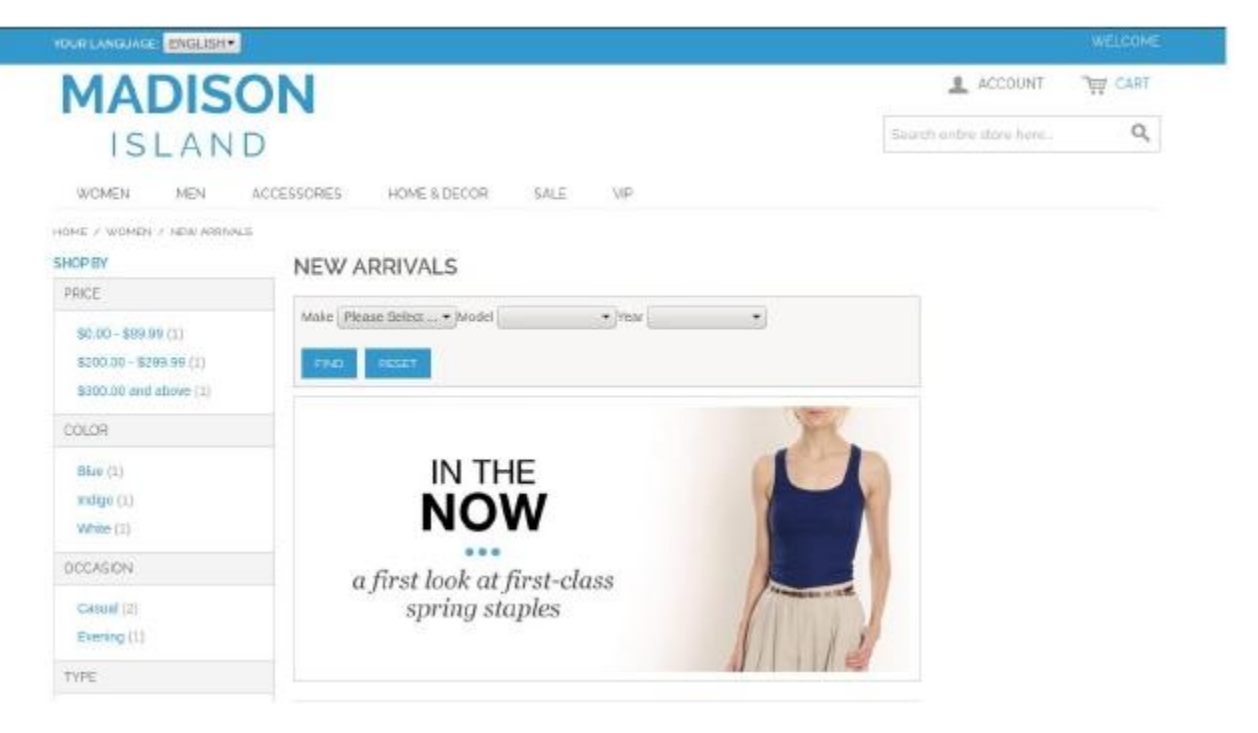